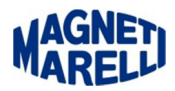

## **Verifica della connessione**

Attivare l'attrezzatura e connettersi tramite Pc:

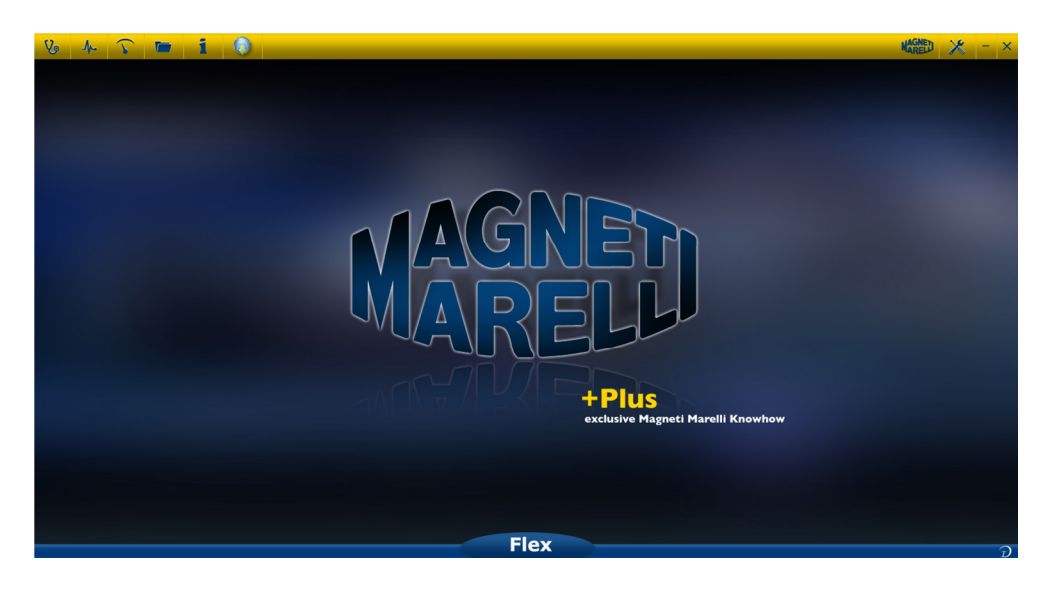

Selezionare la prima icona in alto a sinistra "Stetoscopio".

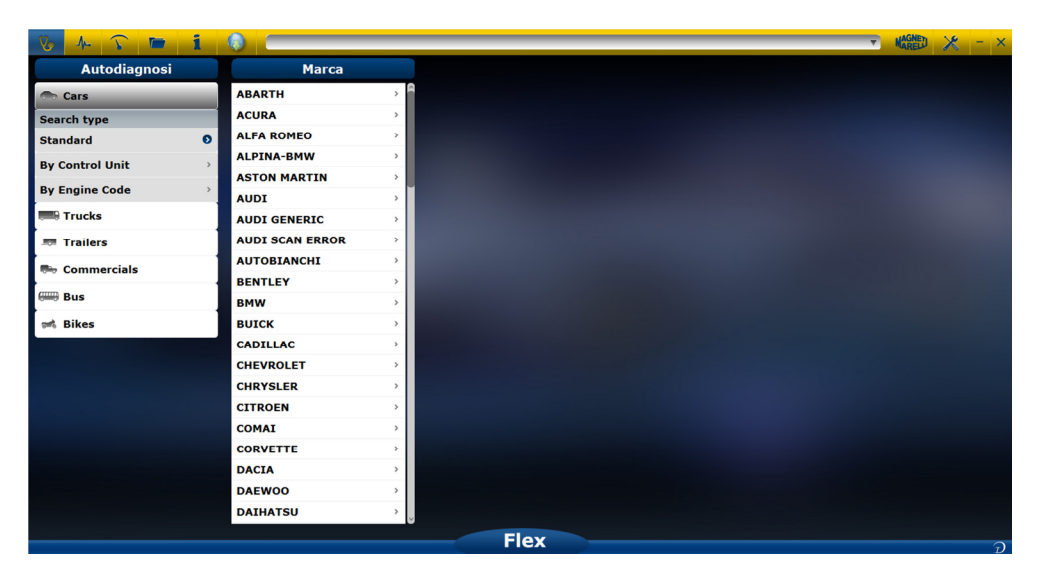

Scorrere il cursore fino alla fine dell'elenco delle Marche.

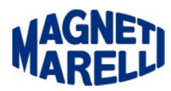

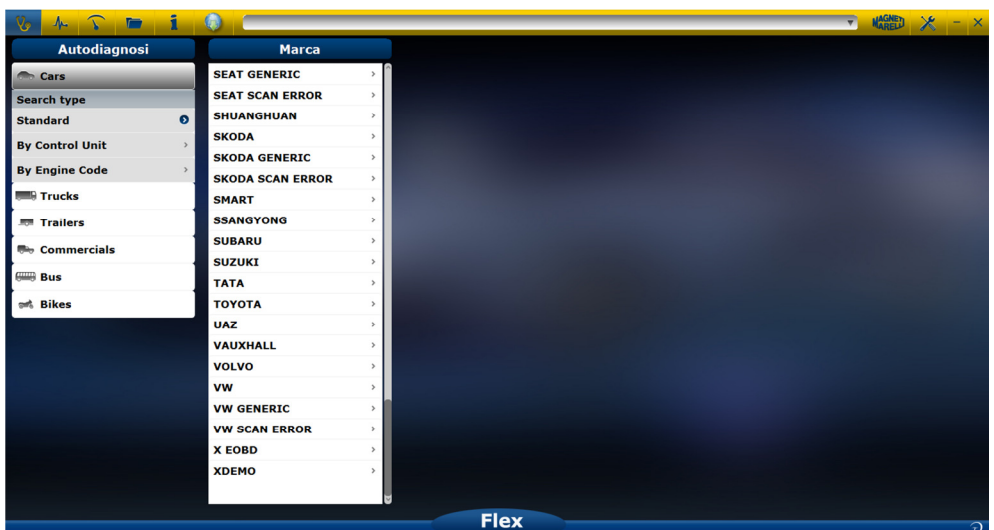

Selezionare **"**XDEMO".

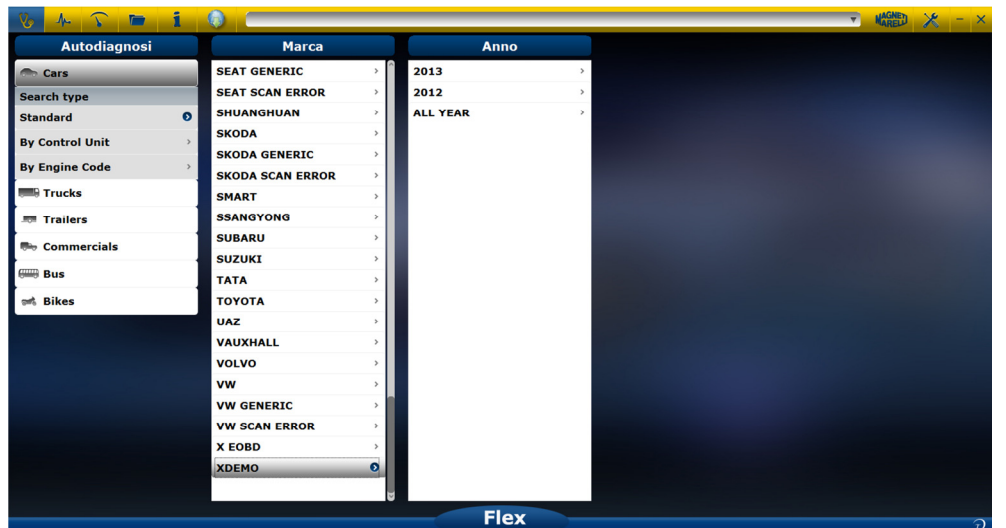

Selezionare anno "2013".

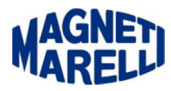

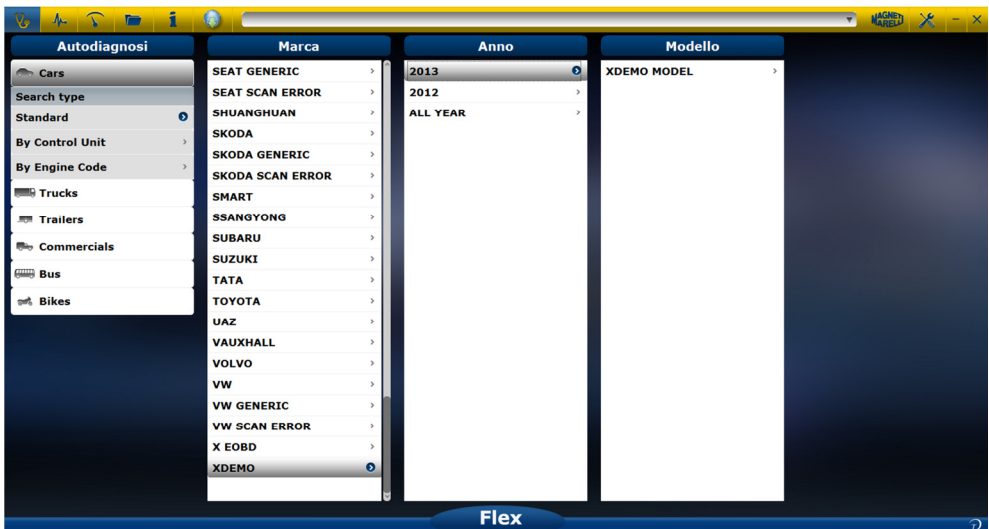

Selezionare "XDEMO MODEL".

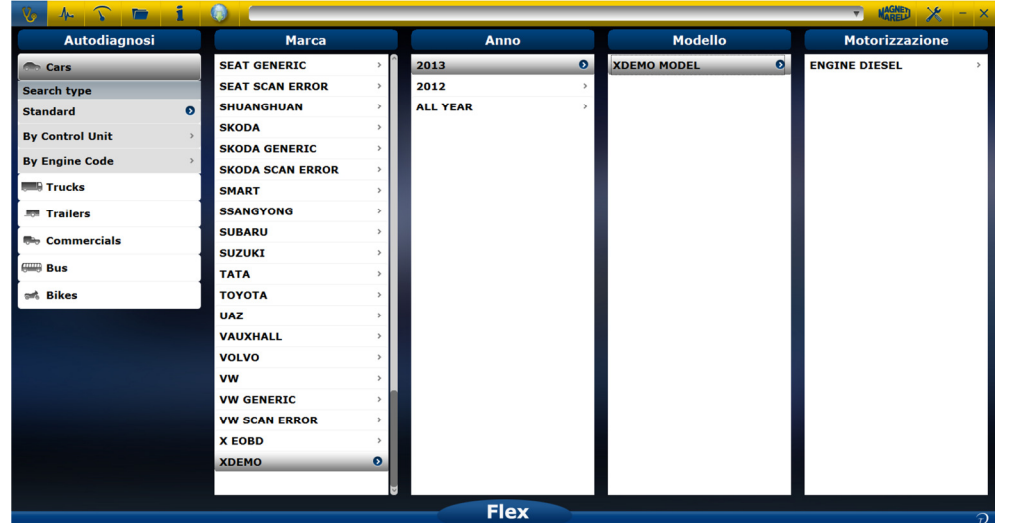

Selezionare "ENGINE DIESEL".

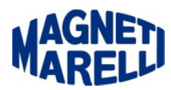

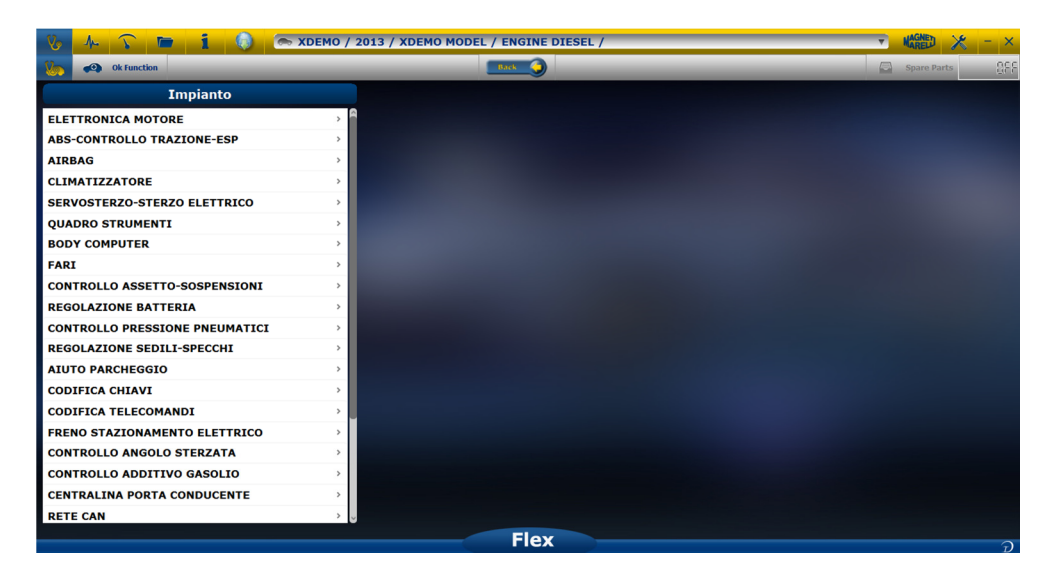

Selezionare "ELETTRONICA MOTORE" per fare una verifica della connessione (non è necessario collegarlo alla vettura).

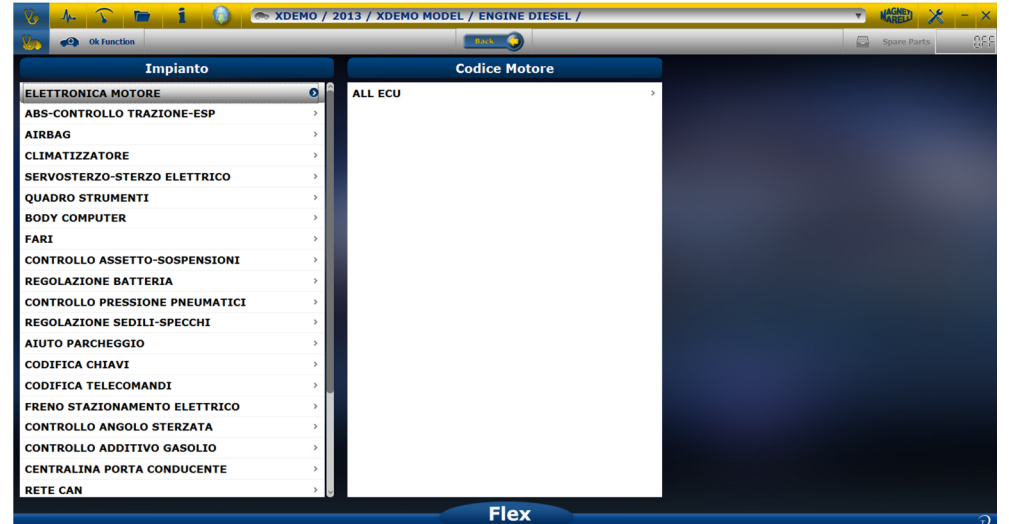

Selezionare "ALL ECU"

DOCUMENTO CONFIDENZIALE

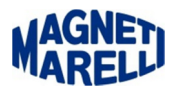

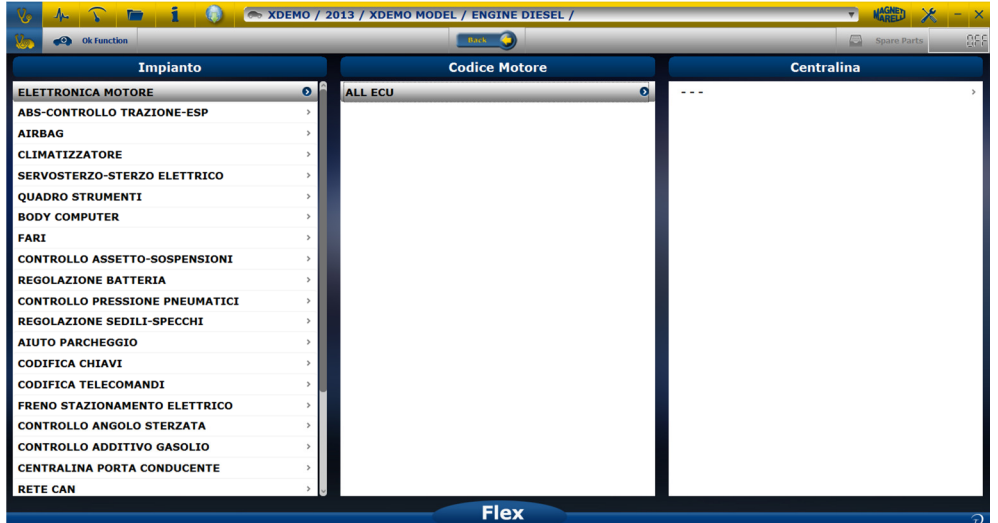

## Selezionare " - - - "

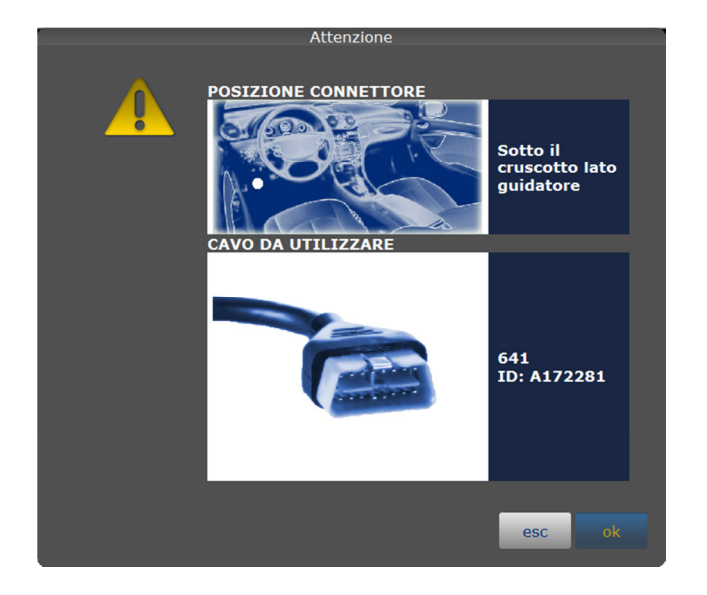

Saranno mostrate: la posizione del connettore di collegamento alla vettura ed il cavo da utilizzare. Proseguire con "OK".

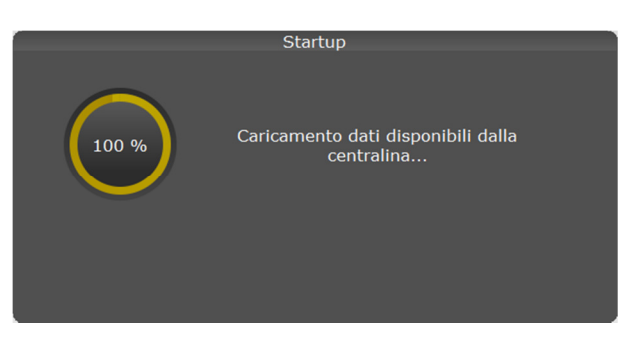

Dopo una breve attesa lo strumento FLEX entrerà in comunicazione col PC e appariranno sul suo display le icone di comunicazione: Pc, Vettura e in alto il simbolo della comunicazione Bluetooth.

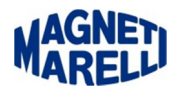

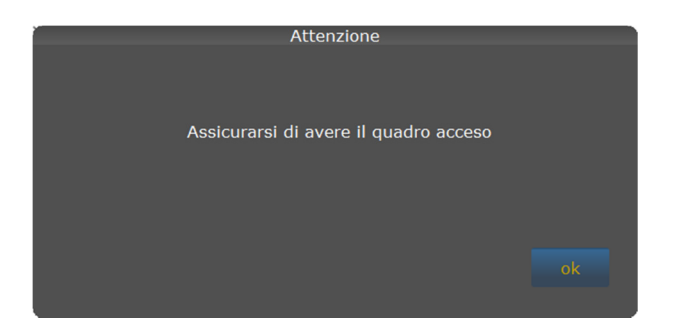

Mentre sul PC apparirà un messaggio di controllo, proseguire con "OK".

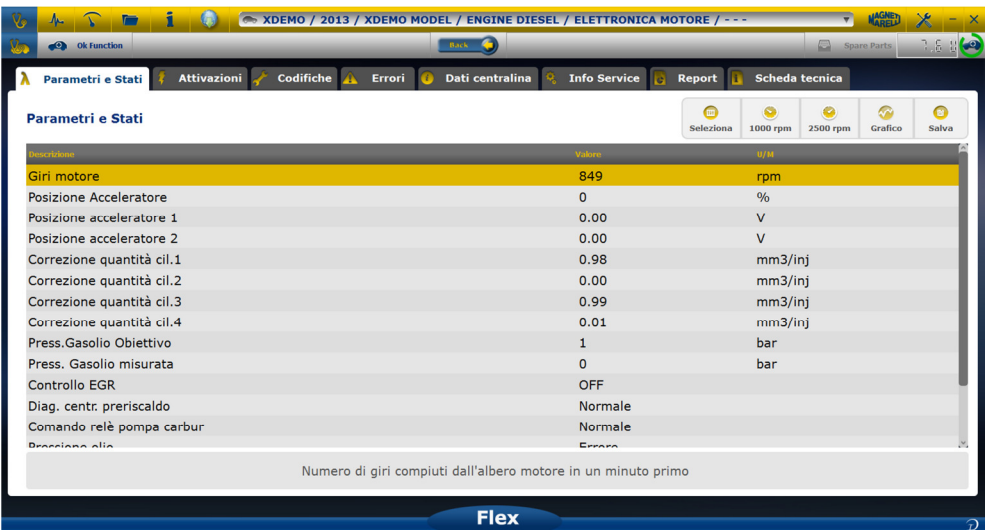

Se tutto è andato a buon fine (non sono comparse schermate di errore) deve apparire questa schermata che è la simulazione di una centralina motore; dove vengono visualizzati tutti i parametri della prova.

Controllare che in alto sulla destra la macchinina abbia attorno un cerchio verde (comunicazione con lo strumento eseguita correttamente).